## **Metrology Xplorer 1 Application Note**

**\_\_\_\_\_\_\_\_\_\_\_\_\_\_\_\_\_\_\_\_\_\_\_\_\_\_\_\_\_\_\_\_\_\_\_\_\_\_\_\_\_\_\_\_\_\_\_\_\_\_\_\_\_\_\_\_\_\_\_\_\_\_\_\_\_\_\_\_\_**

## **Using a Different MET/TRACK Desktop with Metrology Xplorer 1**

MET/TRACK version 7 is capable of using different desktops for displaying and entering data. Desktops are useful because they can be used to display data in different formats. For example the field layouts can be displayed in a different order with different field titles and colors. Metrology Xplorer 1 allows data and reports to be displayed using a web browser, but only uses the DEFAULT desktop. Some customers configure the DEFAULT desktop with all the fields and descriptions that are used in other desktops. However, when providing web browser access to the metrology database, serious consideration should be applied to the information that is to be displayed. Remember that many people may have access to this data. This application note will describe how to modify Metrology Xplorer 1 (version 1.2.x) to use a different MET/TRACK desktop.

This application note assumes that the MET/TRACK database administrator has the following:

- Access to the MET/TRACK database mt password.
- Knowledge of using and creating desktops and screen layouts.
- Knowledge of administrating Metrology Xplorer 1 and has Metrology Xplorer 1 installed.
- Have the Sybase Central tools installed on a client machine.

**NOTE:** During the MET/TRACK client installation, the minimal Sybase run time programs are installed on the client. There are no other programs like ISQL or Sybase Central installed. A simple method to install a full Sybase installation is to insert the MET/BASE CD into the local drive on the client computer and start a MET/BASE installation. You must have Administrator access to the client computer before installing these programs. The installation program will prompt you for the directory to install the Sybase applications. A suggested location is [c:\sybase.](file:///Sybase) The installation of the Sybase applications will begin. Allow the installation to continue until the program prompts you for the type of database installation to configure, SERVER or STANDALONE. **AT THIS POINT CANCEL THE INSTALLATION**. You now have the tools necessary to modify the database and take great care when using these tools.

**NOTE:** Before making any database configuration changes, be sure to back up your database. If you need help give Fluke or On Time Support (OTS) a call for assistance or check out the following application note at the OTS website:

<http://www.ontimesupport.com/extpages/bkupapp.html>

In our example we have two desktops, DEFAULT and METEX1. The METEX1 desktop is created from the DEFAULT desktop in MET/TRACK. The Browser screens are all that are required because Metrology Xplorer 1 only displays Browser Screens. The screen shots below illustrate the differences between the two Desktops.

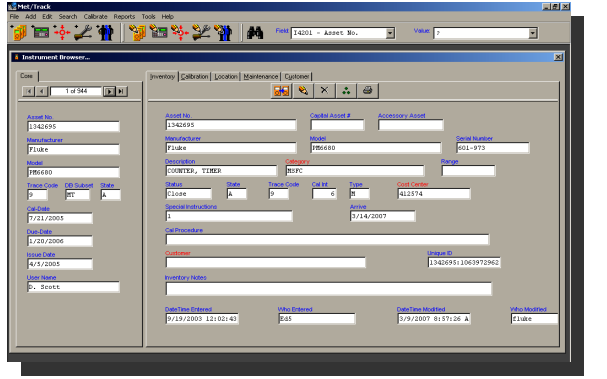

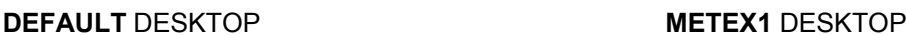

## he÷∠¶|Veÿ≥Y|n  $\frac{1}{2} \frac{1}{2} \left| \frac{1}{2} \right| \left| \frac{1}{2} \right| \left| \frac{1}{2} \right| \left| \frac{1}{2} \right| \left| \frac{1}{2} \right| \left| \frac{1}{2} \right| \left| \frac{1}{2} \right| \left| \frac{1}{2} \right| \left| \frac{1}{2} \right| \left| \frac{1}{2} \right| \left| \frac{1}{2} \right| \left| \frac{1}{2} \right| \left| \frac{1}{2} \right| \left| \frac{1}{2} \right| \left| \frac{1}{2} \right| \left| \frac{1}{2} \$  $\overline{\mathbb{R}}$  $|A|$ DB Subset State ata Date sue Date User Name

ON TIME SUPPORT, INC. / 25132 Oakhurst Dr / Suite 185 / Spring, TX 77386 / PH 281 296-6066 / Fax 281 465-9478

As you can see there are differences in the METEX1 desktop versus the DEFAULT desktop. There are less fields on the METEX1 desktop and the fields are laid out differently. As stated earlier, Metrology Xplorer 1 only uses the DEFAULT desktop. We are going to change this configuration by modifying a "View" in the MET/TRACK database to allow Metrology Xplorer 1 to display the METEX1 desktop instead. Assuming that the Sybase tools are installed, we are ready to modify the database.

**\_\_\_\_\_\_\_\_\_\_\_\_\_\_\_\_\_\_\_\_\_\_\_\_\_\_\_\_\_\_\_\_\_\_\_\_\_\_\_\_\_\_\_\_\_\_\_\_\_\_\_\_\_\_\_\_\_\_\_\_\_\_\_\_\_\_\_\_\_**

From the **Button select Programs | Sybase SQL Anywhere 8 |**  $\mathbb{R}$  Sybase Central.

Log into Sybase Central as shown below in the illustration.

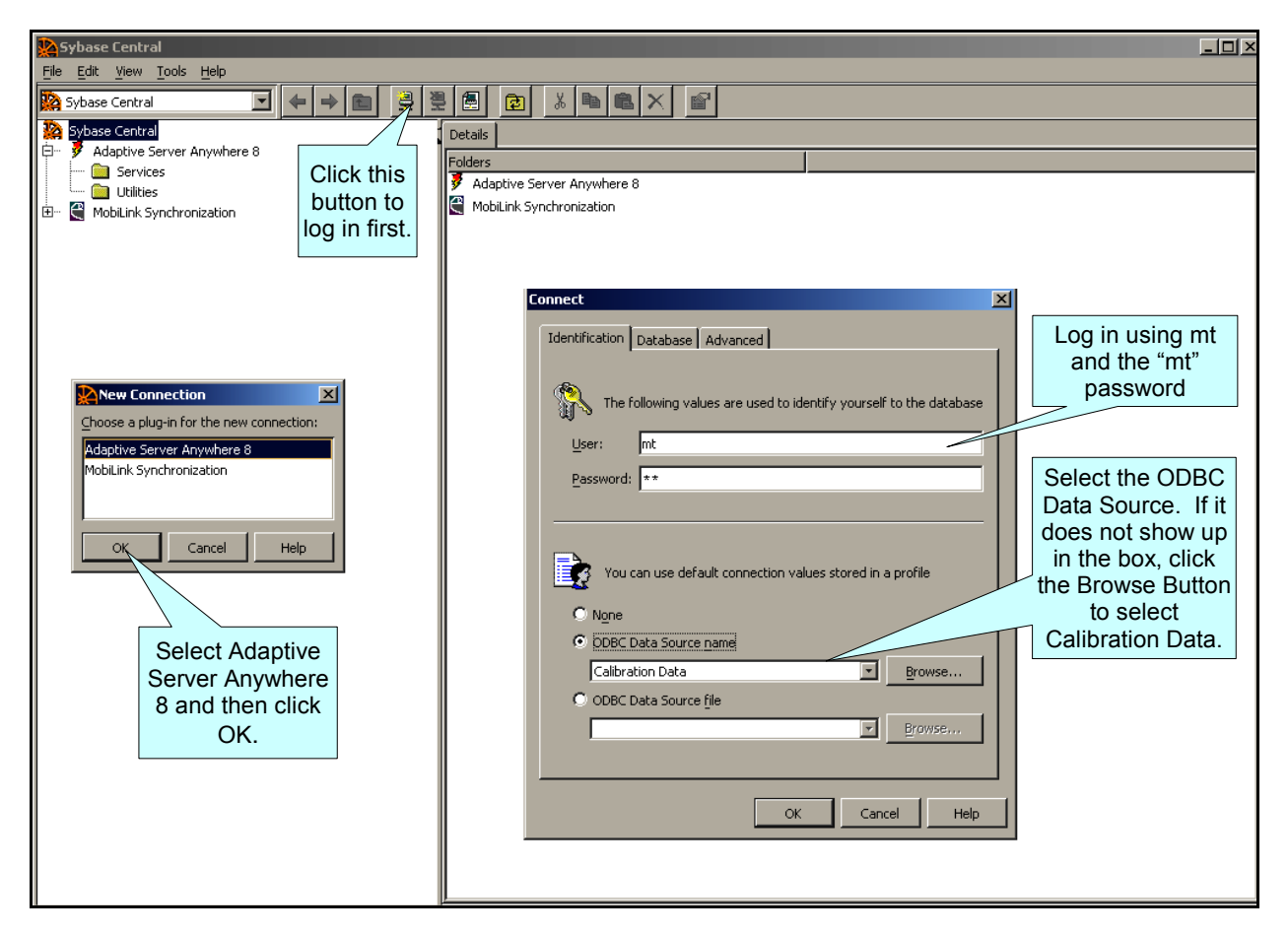

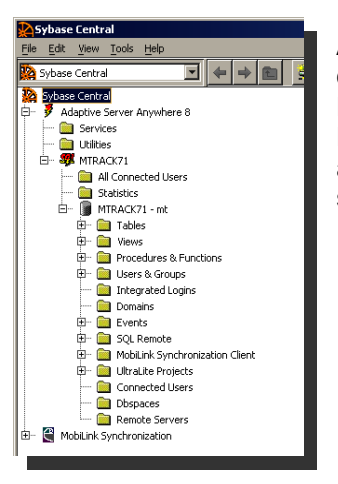

After you have logged into the application, you will see a window similar to the one at left. The Database "Alias" name in our application is called MTRACK71. Your name will be different. This name was assigned during the MET/TRACK database installation. Click the "+" symbol next to the database alias and expand the list. You are going to modify a view. Click the "+" symbol next to Views and expand the list.

ON TIME SUPPORT, INC. / 25132 Oakhurst Dr / Suite 185 / Spring, TX 77386 / PH 281 296-6066 / Fax 281 465-9478

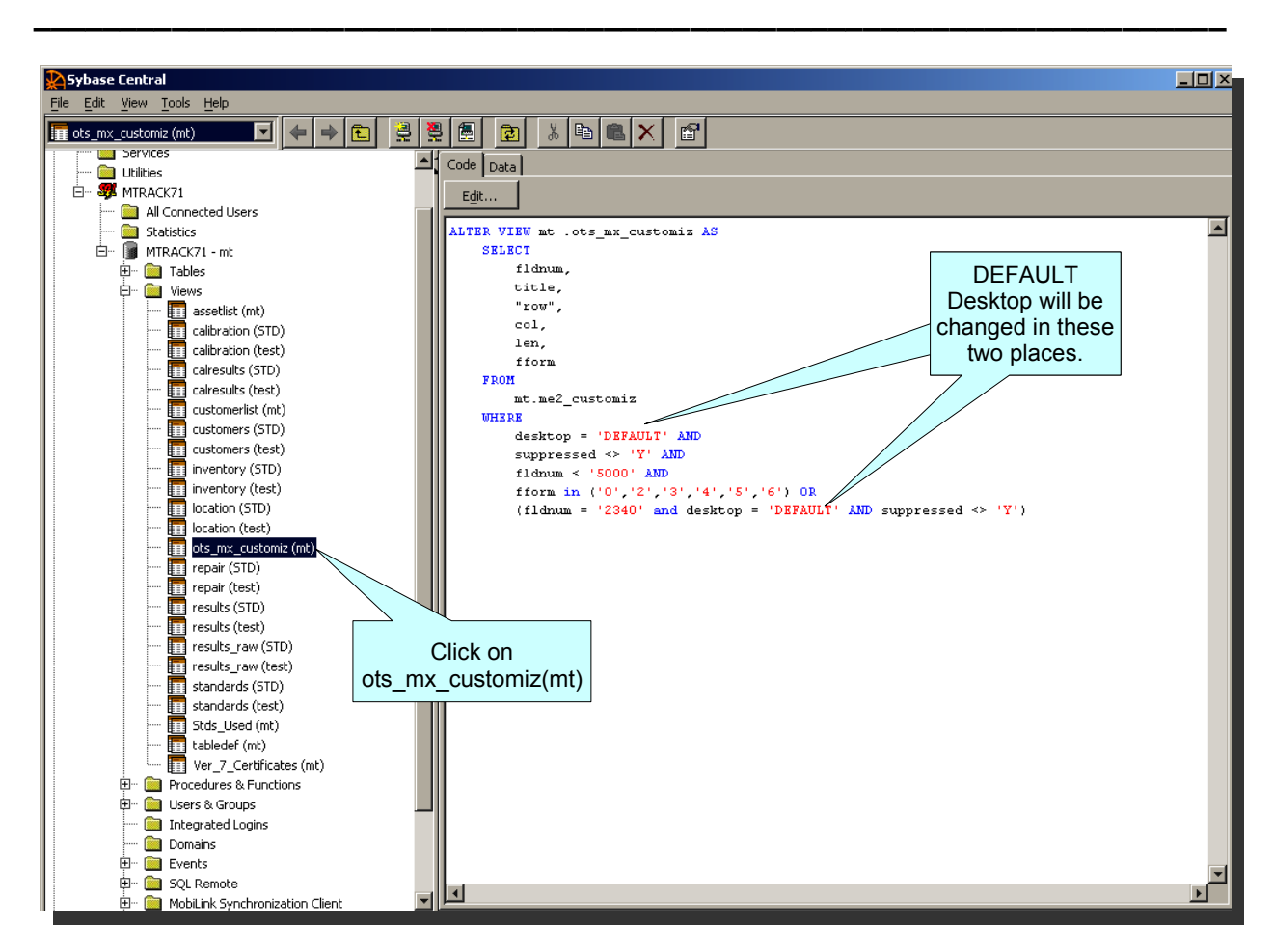

As you can see from the above illustration we have selected ots mx customiz(mt) and the text for the view is displayed in the right side pane. We are going to change the words DEFAULT to METEX1 for our example. Click the  $b$   $E_{di}$ t... button.

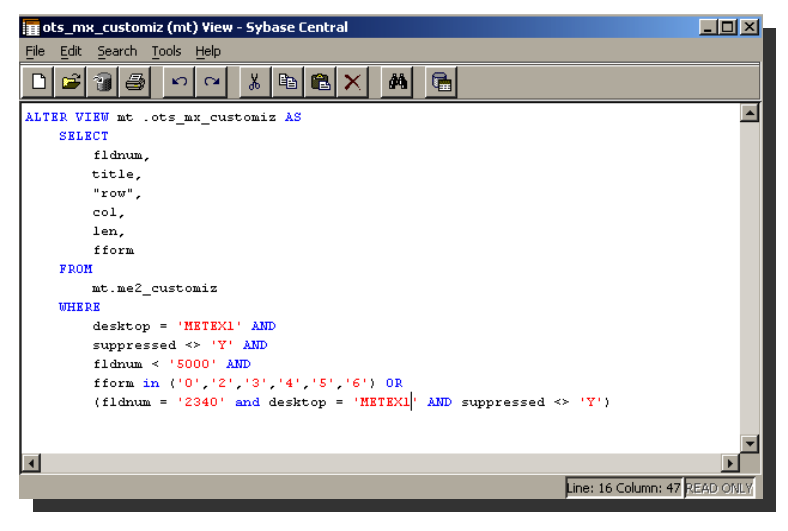

We have changed the DEFAULT desktop to METEX1 in our example. You are going to enter the name of the desktop that you want to use. This is changed in the two locations described in the illustration above. After making the change click **File | Save View** from the menu bar. Your changes are now saved and Metrology Xplorer1 will now use the new desktop to display the browse screens.

Close out the edit screen and Sybase Central. You are ready to configure Metrology Xplorer 1 with the new desktop.

**NOTE:** Metrology Xplorer 1 will not use the fonts and colors in the desktop. It only uses the data fields and titles. If you have additional questions regarding this application note, please contact us at: [mailto:support@ontimesupport.com.](mailto:support@ontimesupport.com)

ON TIME SUPPORT, INC. / 25132 Oakhurst Dr / Suite 185 / Spring, TX 77386 / PH 281 296-6066 / Fax 281 465-9478